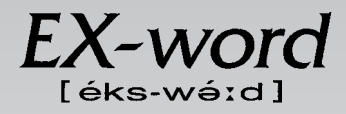

# **XD-H7500 取扱説明書**  保証書付

・ご使用の前に「安全上のご注意」をよくお読みの上、 正しくお使いください。 ・ 本書は、お読みになった後も大切に保管してください。 広辞苑 リーダーズ 英英辞典 漢和辞典 ジーニアス英和大辞典 ジーニアス和英辞典 パソコン用語事典 アクティベータ ロジェシソーラス 英会話 とっさのひとこと辞典 カタカナ語新辞典 英語類語辞典 西和辞典 和西辞典 スペイン語自遊自在(会話集) 複数辞書検索 複数辞書例文検索 電卓 辞典機能を使っている ときの便利な機能

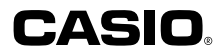

**J Z**

RJA512812-19V01

# **安全上のご注意**

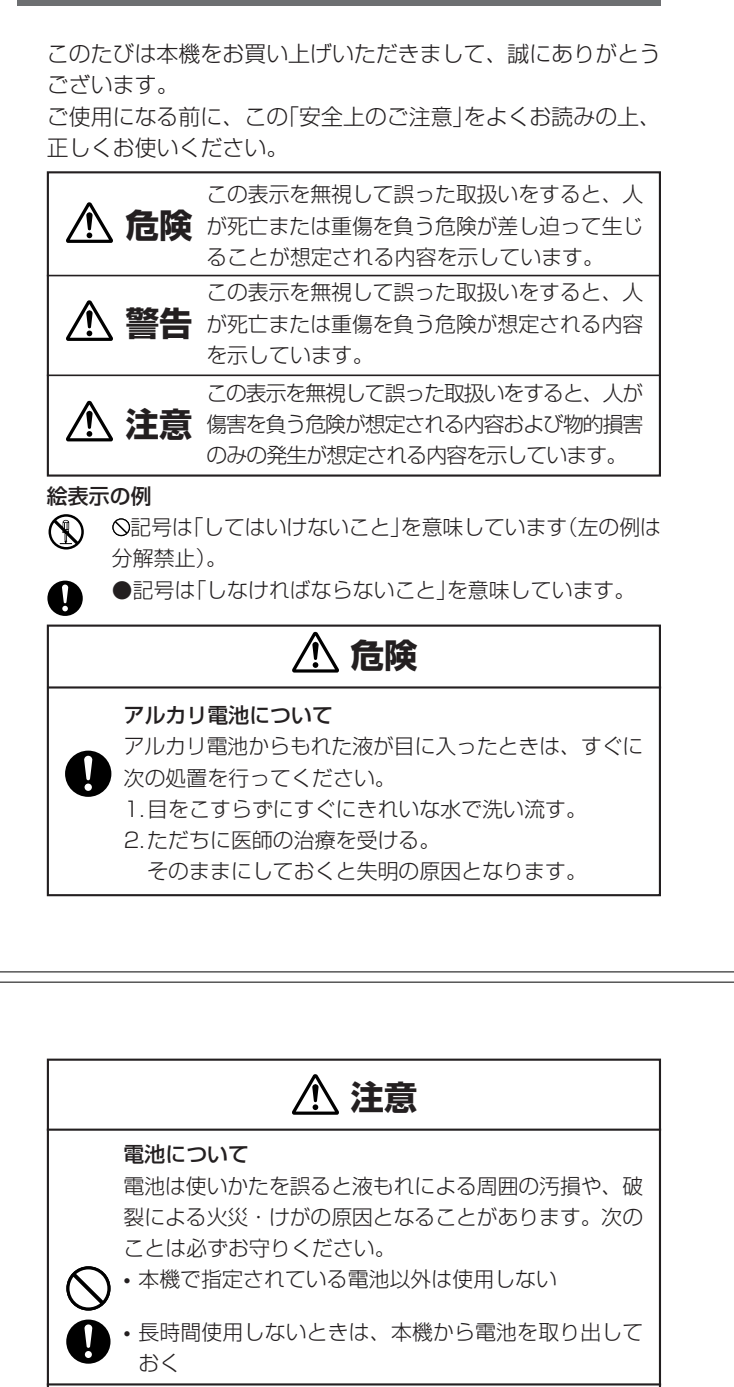

# 重いものを置かない

本機の上に重いものを置かないでください。 バランスがくずれて倒れたり、落下してけがの原因とな ることがあります。 表示画面について • 液晶表示画面を強く押したり、強い衝撃を与えないで  $\infty$ ください。液晶表示画面のガラスが割れてけがの原因 となることがあります。 • 液晶表示画面が割れた場合、表示画面内部の液体には 絶対に触れないでください。皮膚の炎症の原因となる ことがあります。 • 万一、口に入った場合は、すぐにうがいをして医師に 相談してください。 • 目に入ったり、皮膚に付着した場合は、清浄な流水で最 低15分以上洗浄したあと、医師に相談してください。

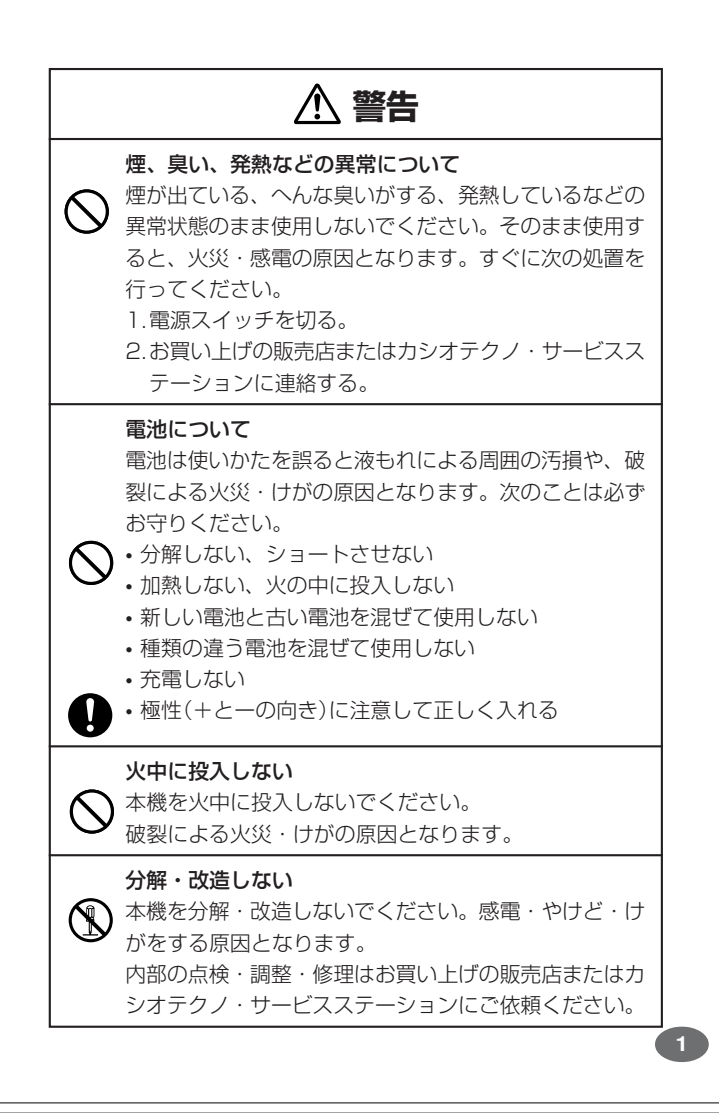

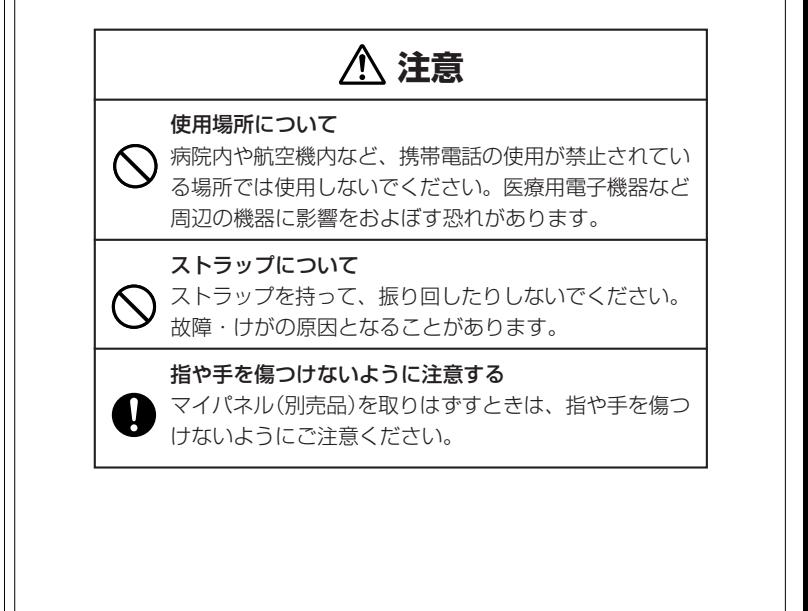

# **その他の使用上のご注意**

- ●本機は精密な電子部品で構成されています。データが正常に保持できなく なったり、故障の原因になりますので、以下のことに注意してください。 •落としたり、「強い衝撃」、「曲げ」、「ひねり」などを加えないでくださ い。また、ズボンのポケットに入れたり、硬いものと一緒にカバンに 入れないようにご注意ください。
	- •ボールペンなど尖ったものでキー操作しないでください。
	- •液晶表示部に強い力を加えたり、ボールペンなど尖ったもので突いた りしないでください。液晶画面はガラスでできていますので、傷つい たり、割れることがあります。
	- •分解しないでください。分解により故障した場合は、保証期間内でも 有料修理となります。
- •静電気が発生しやすい場所では使わないでください。
- ●極端な温度条件下での使用や保管は避けてください。

低温では表示の応答速度が遅くなったり、点灯しなくなったりします。 また、直射日光の当たる場所や窓際または暖房器具の近くなど、極端に 温度が高くなる場所には置かないでください。ケースの変色や変形、ま たは電子回路の故障の原因になります。

- ●湿気やほこりの多い場所での使用や保管は避けてください。 水が直接かかるような使用は避けるとともに、湿気やほこりにも十分ご 注意ください。電子回路の故障の原因になります。
- ●お手入れの際は、乾いた柔らかい布をご使用ください。 特に汚れがひどい場合は、中性洗剤に浸した布を固くしぼっておふきくださ い。なお、シンナーやベンジンなどの揮発性溶剤は使用しないでください。 キーの上の文字が消えたり、ケースにシミをつけてしまう恐れがあります。
- ●電子辞書本体やマイパネル(別売品)に無理な力を加えると、破損や故障 の原因となります。

## あらかじめご承知いただきたいこと

- ●本書および本機の使用、故障・修理などによりデータが消えたり変化し たことで生じた損害、逸失利益、または第三者からのいかなる請求につ きましても、当社では一切その責任を負えませんので、あらかじめご了 承ください。
- ●本書の内容に関しては、将来予告なしに変更することがあります。
- ●本書の内容については万全を期して作成いたしましたが、万一ご不審な
- 点や誤りなど、お気付きのことがありましたらご連絡ください。 ●本書の一部または全部を無断で複写することは禁止されています。ま
- た、個人としてご利用になるほかは、著作権法上、当社に無断では使用 できません。ご注意ください。 ●本書に記載されている表示画面や製品イラストなどは、実際の製品と多
- 少異なる場合がありますので、あらかじめご了承ください。 **5**

# **ご購入後、はじめてご使用になるときは**

ご購入後、本機を使用する前に、次の手順に従って、同梱されているアル カリ単4形乾電池2本を入れてください。

**1** 電池ブタを、2ヵ所の 部分を 押しながら矢印の方向へスライ ドさせて、取り外します。

-----------

![](_page_2_Figure_21.jpeg)

**2** 乾電池2本を入れ、電池ブタを 取り付けます。

電池の極性(+-)を間違えないよう に正しく入れてください。

![](_page_2_Picture_24.jpeg)

# **付属品を確認しましょう**

ご使用になる前に、以下の付属品がそろっているか確認してください。

- •アルカリ単4形乾電池 2本
- ※お買い上げになられた商品(特別梱包商品など)によっては、付属品が 異なる場合があります。

**3** 中央部分に指をかけて、本機を 開けます。

![](_page_2_Figure_30.jpeg)

コントラスト設定

調整して決定キーを押して下さい

コントラスト設定画面が表示さ れます。 必要に応じて、<または,を 押して明るさを調整します。 ※ コントラスト設定画面が表示さ

れないときは、リセットを行っ てください。 **201**ページ

![](_page_2_Picture_33.jpeg)

※ 英英辞典の最初の画面が表示さ れないときは、リセットを行っ てください。 **201**ページ

![](_page_2_Figure_35.jpeg)

**7**

●付属の電池は、工場出荷時より微少な放電による消耗が始まっています。その ため、製品の使用開始時期によっては、所定の使用時間に満たないうちに寿命 となることがあります。あらかじめご了承ください。

![](_page_3_Picture_472.jpeg)

![](_page_4_Picture_964.jpeg)

![](_page_4_Picture_965.jpeg)

はじめに

**15**

**55**ページ

**13**

![](_page_4_Picture_3.jpeg)

◆広辞苑(岩波書店·約230,000項目収録)

**本機の特長**

![](_page_4_Picture_4.jpeg)

他にも●スペルチェック、●成句検索などができます。

![](_page_5_Figure_0.jpeg)

![](_page_6_Figure_0.jpeg)

![](_page_7_Picture_724.jpeg)

![](_page_7_Picture_725.jpeg)

※電卓機能で使うキーについては、**130**ページをご覧ください。

**電源を入れる・切る**

![](_page_7_Picture_5.jpeg)

### ■電源を入れる

- ●本機を開けると、自動的に電源が入ります。<br>●電源が切れているときに(<u>ON/OFF</u>)を押すと、電源が入ります。<br>- 前回電源を切ったときと同じ画面が表示されます(レジューム機能)。
- ■コールストラントココココ 複数検索 広辞苑 リーダーズ 大英和 西和<br>●電源が切れているときに → ( → ) → ( → ) → ( → ) → ( → ) → ( → ) → ( → ) → ( → ) → ( → ) → ( → ) → ( → ) → ( → ) → ( → ) → ( → ) → ( → ) → ( → ) → ( → ) → ( → ) → ( → ) → ( → ) → ( → ) → ( → ) →
- 和西 、メニュー のいずれかを押すと、電源が入り、各モードの最初の画面が 表示されます
- 。<br>※前回電源を切ったときと同じ画面は表示されません。

# ■電源を切る

- 
- ●本機を閉じると、自動的に電源が切れます。<br>●電源が入っているときに(<u>ON/OFF</u>)を押すと、電源が切れます。
- ●無駄な電力消費を防ぐため、電源が入った状態で数分間何も操作をしないと、 自動的に電源は切れます(オートパワーオフ)。オートパワーオフまでの時間を 設定することができます。 **135**ページ

**基本の操作**

# **辞典やモードを選ぶ**

### ■辞典/モードキーを押す

「辞典/モードキー」に割り当てられている辞典/モードは、その「辞典/モード キー」を押して選ぶことができます。

• 複数辞書検索、広辞苑、リーダーズ、ジーニアス英和大辞典、西和辞典、和西辞 典は、直接、各辞典/モードキーを押します。

![](_page_7_Figure_20.jpeg)

• 複数辞書例文検索、漢和辞典、英英辞典、ジーニアス和英辞典、アクティベータ、ロ ジェシソーラス、電卓は、シフトを押し、指を離してから各辞典/モードキーを押し

![](_page_7_Picture_22.jpeg)

**25**

はじめに

基本の操作

 $\overline{\mathbf{1}}$ 

![](_page_8_Figure_0.jpeg)

![](_page_9_Picture_0.jpeg)

![](_page_10_Picture_0.jpeg)

# **間違って入れた文字を直す 数字を入れる** 「漢和辞典の画数などに数字を入力するとき」や「電卓を使うとき」などは、キーボー ドは自動的に数字入力に切り替えられます。 間違って入力した文字の消しかたと直しかたを説明します。 数字入力のキーボード -----------------------**文字を消す**  $1$   $(2)$   $(3)$   $(4)$   $(5)$   $(6)$   $(7)$   $(8)$   $(9)$   $(0)$ ■または■を押して、消した なあなかまご い文字の下にカーソルを移動さ 削除 せます。 カーソル 数字の書かれた文字キーを押すと、その数字が入力されます。 **削除**を押します。 ななかまど (例)「15」と入力する 15  $15$ カーソルの位置の文字が消えま す。 ※ カーソルが最後の文字の右側 にあるときに削除を押すと、 最後の文字が消えます。 ※入力したすべての文字を消すときは、戻る/リストを押します。 ----------------------●数字を入力するのは、下記の場合です。 • 漢和辞典での「部首画数」または「総画数」の入力 • 電卓 **40 41** ■上書き **文字を直す** すでに入力してある文字を上から書き換えながら、文字を入力する方法です。 文字の入力設定が「挿入」か「上書き」かによって、文字の直しかたは変わります。工 場出荷時には「挿入」に設定されています。「上書き」で入力したいときは、「入力設 ■または▶を押して、間違っ なあかまご 定」を切り替えてください。 **135**ページ た文字の下にカーソルを移動さ カーソルせます。 ■挿入 すでに入力してある文字を消さずに、文字を入力する方法です。 **2** 正しい文字を入力します。 ななかまご ■ ■または■を押して、間違っ<br>■ た文字の下にカーソルを移動さ なあかまど 間違った文字が正しい文字に カーソル せます。 置き換わります。 **2** <sup>N</sup>を押し、間違った文字を消 なかまご します。 **3** 正しい文字を入力します。 ななかまど 正しい文字が追加されます。

文 字 入 力

文 字 入 力

![](_page_12_Figure_0.jpeg)

![](_page_13_Picture_343.jpeg)

![](_page_14_Picture_0.jpeg)

![](_page_15_Picture_0.jpeg)

![](_page_16_Figure_0.jpeg)

![](_page_17_Figure_0.jpeg)

![](_page_18_Figure_0.jpeg)

![](_page_19_Figure_0.jpeg)

# **英単語の和訳を調べる**

![](_page_20_Figure_1.jpeg)

# **英単語をさらに詳しく調べる(成句・複合語・用例・解説)**

和訳画面に成·複などが表示されているとき、その英単語を使った成句 (熟語)、複合語(2語以上からなる見出し語)、調べた英単語の用例、語法 などの解説を調べることができます。

成句または複合語

![](_page_20_Picture_4.jpeg)

![](_page_21_Figure_0.jpeg)

![](_page_22_Figure_0.jpeg)

![](_page_23_Picture_0.jpeg)

![](_page_24_Figure_0.jpeg)

![](_page_25_Figure_0.jpeg)

![](_page_26_Figure_0.jpeg)

![](_page_27_Figure_0.jpeg)

![](_page_28_Picture_0.jpeg)

![](_page_29_Picture_0.jpeg)

![](_page_30_Figure_0.jpeg)

![](_page_31_Picture_0.jpeg)

# **単語帳を使う**

「覚えておきたい重要な言葉/例文」などを登録できます。 単語帳は、下記の10のエリアに分かれていて、合計で1500個まで登録 できます。

- 単語帳(リーダーズ/英英辞典/ジーニアス英和大辞典/ロジェシ ソーラス/アクティベータ/英語類語辞典)
- 単語帳(西和辞典)
- 単語帳(広辞苑/カタカナ語新辞典/パソコン用語事典)
- 単語帳(ジーニアス和英辞典)
- 単語帳(和西辞典)
- 単語帳(漢和辞典)
- 例文帳(英英辞典/ジーニアス英和大辞典/アクティベータ/英会話 とっさのひとこと辞典)

---------------------------------

■広辞苑<br>がしん・しょ

- 例文帳(西和辞典)
- 成句帳(リーダーズ/英英辞典/ジーニアス英和大辞典)
- 成句帳(西和辞典)

# **単語帳/例文帳に登録する**

**1** 「登録したい言葉/例文」の意味 の画面にします。

下記の状態からは、登録できませ ん。

• 各辞典(モード)のリスト表示中

**2 つ下を押し、指を離してから** まます。

単語帳に登録されます。

**124**

![](_page_32_Picture_18.jpeg)

覚えた単語/例文に、チェックマークを付けることができます。 また、チェックマークの有無を基準に、単語/例文の表示順を並べ替えることもで きます。 **127**ページ

![](_page_32_Picture_20.jpeg)

- **▲または▼を押して、チェッ** クマークを付ける単語/例文が 登録されているエリアの横に● を移動させ、「訳/決定」を押しま す。
- **△または▼を押して、チェッ** クマークを付ける単語/例文を 反転させます。

![](_page_32_Picture_23.jpeg)

□内にチェックマークが付きます。

![](_page_32_Picture_25.jpeg)

<mark>■単語帳)<br>A]⊠函綴がしん−しょうたん[臥薪嘗胆】</mark><br>B]□■編ななころび−やおき【七転び八起~ 

**表示順を並べ替える**

単語帳のデータ表示中は、並び順設定は行えません。

**NOCED を押します。** 2 Aまたは▼を押して「単語帳<br>並び順設定」の横に●を移動さ

**[シフト]を押し、指を離してから** 

**登録した単語/例文を見る**

**△または▼を押して、見たい** 単語/例文が登録されているエ リアの横に●を移動させ、 訳/決定を押します。

**▲または▼を押して、見たい** 単語/例文を反転させます。

▲ **駅/決定 を押します。** 

**1** 単語帳 を押します。

▲または▼を押して並び替え るものの横に●を移動させ、 訳/決定を押します。

せ、訳/決定を押します。

![](_page_32_Picture_30.jpeg)

**▲または▼を押して選びたい** 並び替え方法の横に●を移動さ せ、訳/決定を押します。

**125**

辞

『語形』(大学)<br>『日本の研究』(大学) - 1975年4月11日)<br>『伊々文帳(英語学部発祥典)<br>『伊々氏(英語学部科科)<br>『中語帳(西和)<br>『単語帳(西和)<br>『中語帳(漢和)<br>『草語帳(漢和)<br>『草語帳(漢和)<br>『草語帳(漢和)

<mark>⊆単語帳<br>[A] ■*BBB放したし、参込人*段新書胆】<br>[8] ■BBBななころびやおきに転び入起~<br>[0] □BBBななこかまど【七滝】<br>[0] □BBBなな−かまど【七滝】</mark>

**■広辞苑 ■さん【臥薪嘗胆】クッツャーのレん・しょうたん[臥薪嘗胆】クッセンス (著説)、『後の結婚には、『さん』の「このこと」の「このこと」ということに、「このこと」の「こいなき」のようこと、「このこと」ということです。このこと、「このこと」を見せている。このことは、このことが、このことが、これは、このことが、これは、このことが、これは、このことが、これは、このことが、これは、このことが、これは、このことが、これは、このことが、** 

- 設定項目<br>環境設定<br>例文検索優先設定<br><sub>成語</sub>無益び順設定<br>単語帳並び順設定<br>で決定キーを押して下さい<br>で決定キーを押して下さい

 $\circ\circ\circ$  $258.7$ 

000000000

典機能を使っているときの便利な機能

●チェックマークをはずすときは、リスト表示中に、はずす単語/例文を反転さ せて、<u>シフト</u>を押し、指を離してから[訳/決定]を押します。

![](_page_33_Picture_429.jpeg)

# **メモリーを使った計算**

- メモリーを使って計算するときは、以下のキーを押します。
- · M+ …独立メモリーに数値を加えます。
- | | | | | …独立メモリーから数値を引きます。
- · MR…独立メモリーに記憶されている数値を表示します。

• MC …独立メモリー内容をクリアします。

![](_page_34_Picture_517.jpeg)

# **キーを間違えて押したときは**

■数字のタッチミス(置数ミス)

![](_page_34_Picture_9.jpeg)

**132**

**2** 続けて置数し直します。

■計算命令キー(円円図図→図→ついずれか)の押し間違い

**1** 続けて正しい計算命令キーを押します。

# **ゴハサン(クリア)にしたいときは**

### **1** <sup>A</sup>を押します。

独立メモリー内の数値を除いて、すべてをクリアします。

# **エラー("E"表示)になったときは**

以下のような状態になると"E"を表示し、計算できなくなります。

# ■計算途中の数値または答えの整数部が12桁を超えたとき

このとき表示されている数値は、小数点を「兆の位」とした概算の答えです。

![](_page_34_Picture_518.jpeg)

### ■独立メモリーに記憶された数値の整数部が12桁を超えたとき

このとき"0."が表示されます。ただし、独立メモリー内には桁オーバーする前の 数値が保護されています。

■6 + 0 = のように、除数0のわり算を行ったとき

●エラーになったとき("E"を表示したとき)、計算を続ける場合は ○を、新た な計算を始める場合は AC を押してください。

●展る少ストを押すと、電卓の画面が消え、電卓機能が終了します。

# **設定(環境)を変更する**

本機のいろいろな設定を、使いやすいように変更することができます。

各辞典の最初(辞典キーを押した直後)の画面で操作を始めると、すべての 設定項目を変更できます。

![](_page_34_Picture_29.jpeg)

# **キー入力音設定**

キーを押したとき、音を鳴らすか鳴らさないかを設定します。工場出荷時は「OFF」 に設定されています。

・ ・・・・ 音を鳴らす ・ OFF ・・・ 音を鳴らさない

**▲または▼を押して「ON」または** 「 OFF」の横に●を移動させ、 <u>|訳/決定</u>|**を押します。** 

キー入力音設定 ⊙ ON<br>● OFF 選んで決定キーを押して下さい

**133**

電 卓

設 定 変 更

# **入力設定**

文字の入力方法を、「挿入」または「上書き」に設定します(「挿入」と「上書き」 **42**、 **43**ページ)。工場出荷時は「挿入」に設定されています。

▲または▼を押して「挿入」または 「上書き」 の横に●を移動させ、 [訳/決定]を押します。

入力設定 ● 挿入<br>〇 上書き 選んで決定キーを押して下さい

# **APO設定**

オートパワーオフまでの時間を設定します(オートパワーオフについて **→ 26ページ)。工場出荷時は「6分」(約6分間)に設定されています。** 

△ママートのどれかを押して時間 の構に●を移動させ、「訳/決定」を押 します。

![](_page_34_Picture_42.jpeg)

# **キーボード設定**

ひらがなの入力方法を、「ローマ字かな入力」または「かなめくり入力」に設定します (「ローマ字かな入力」と「かなめくり入力」 **» 34**ページ)。工場出荷時は「ローマ字か な入力」に設定されています。

### ▲または▼を押して「ローマ字かな入 力」または「かなめくり入力」の横に●を 移動させ、「訳/決定」を押します。

**コントラスト設定**

画面の明るさを調整できます。

▲または▶を押して画面の明るさ を調整し、「訳/決定 を押します。

• < ·· 画面は淡く(明るく)なります。

•  $\blacksquare$ ... 画面は濃く(暗く)なります。

![](_page_35_Picture_465.jpeg)

キーボード設定 ● ローマ字かな人力<br>○ かかめくりょう

選んで決定キーを押して下さい

**136**

# **「各辞典の著作権」などについて**

# **《著作権に関するご注意》**

本機に収録した各辞典/モードの内容は、下記の各編者/監修者および各発行所の 著作物を、各編者/監修者および各発行所のご協力を得て編集してあります。 本機に収録した内容および本書の一部または全部を無断で転載・複写することは禁 止されています。

また、個人としてご利用になるほかは、著作権法上、各編者/監修者、各発行所お よび当社に無断では使用できませんのでご注意ください。

※各編者/監修者の敬称は、略させていただきます。

# **《その他のご注意》**

画面表示の都合、その他の事情により、各編者/監修者や各発行所の監修に基づ き、書籍版と異なる表示をした箇所があります。 また、書籍版に基づいて編集したものに関しては、「書籍版発行後の社会情勢の変 化」などには対応していない場合があります。

# **広辞苑・分野別小辞典(広辞苑より)**

●広辞苑 第五版 ○ C 岩波書店 1998, 2002 編 者 新村出 発行所 株式会社 岩波書店 ※『広辞苑』は株式会社岩波書店の登録商標です。 ※『広辞苑 第五版』のデータを引用した著作物を公表する場合は、出典名・発 行社名を明記してください. ※写真・図・表・付録は収録されておりません。収録項目は約230,000項目 です。 ※『逆引き広辞苑 第五版対応』について 書籍版『逆引き広辞苑 第五版対応』(岩波書店辞典編集部編)収録の「囲み記 事」は、この製品には収録されておりません。

本機は、書籍版『広辞苑第五版』の全項目について「逆引き(後方一致)検索」を 行うことができます。

# **サーチ設定**

読みやスペルを入力して調べるときの検索方法を切り替えることができます。 工場出荷時は、「すぐ出るサーチ ON」に設定されています。

• ON ・・・・・・ 読みやスペルを入力するごとに、候補を表示します。 • OFF ・・・・・ 読みやスペルをすべて入力してから、検索します(一括検索)。

▲または▼を押して「ON」または 「 OFF」の横に●を移動させ、 <u>|訳/決定</u>|**を押します。** 

サーチ設定<br>ーチ ぐ出るサ ™®°ON<br>⊙OFF 選んで決定キーを押して下さ 設 定 変 更

### ■一括検索を使って調べる(「すぐ出るサーチ OFF」)

**1** 調べたい言葉の読みやスペルをすべて入力します。

# **訳/決定 を押します。**

入力した読みやスペルと同じ、または近い言葉の一覧が表示されます。 あてはまる言葉が1つしかないときは、言葉の意味が表示されます。

**3** >.mMのどれかを押して、調べたい言葉を反転させます。

![](_page_35_Picture_30.jpeg)

**137**

# 「各辞典の著作権」などについて

# **リーダーズ**

●リーダーズ英和辞典 第2版 - 2002 株式会社 研究社 編集代表 松田徳一郎 発行所 株式会社 研究社 ※表・付録は収録されておりません。 収録語数は約270,000語です。

●リーダーズ・プラス ○ C 1994, 2002 株式会社 研究社 編集代表 松田徳一郎 発行所 株式会社 研究社

- ※表・付録は収録されておりません。 収録語数は約190,000語です。
- ※『リーダーズ・プラス』は、『リーダーズ英和辞典』を補強する別冊補遺版で す。『リーダーズ英和辞典』の初版(1984)に基づいて編集されているため、 『リーダーズ英和辞典』第2版(1999)との間には若干の重複や記述形式の違 い(発音表記や複合語見出しのアクセント、品詞表示など)があります。ご注 意ください。

# **英英辞典**

●Longman Advanced American Dictionary ○ C Pearson Education Limited 2000 発行所 Pearson Education

※写真・図・表・付録は収録されておりません。 収録語数は約84,000語です。

# **漢和辞典**

●漢字源 JIS版 --- -----<br>© GAKKEN 2001<br>編 者 藤堂明保 松本昭 竹田晃 発行所 株式会社 学習研究社 ※写真・図・表・付録は収録されておりません。 収録親字数は6,355字(書籍版収録親字数10,028字のうち)です。 収録熟語数は約45,000語(書籍版収録熟語数約75,000語のうち)です。

# **ジーニアス英和大辞典**

### ●ジーニアス英和大辞典

○ C KONISHI Tomoshichi, MINAMIDE Kosei and Taishukan 2001-2004 編集主幹 小西友七 南出康世 発行所 株式会社 大修館書店

※写真・図・表・付録は収録されておりません。収録語数は約255,000語で す。

# **ジーニアス和英辞典**

●ジーニアス和英辞典 第2版 ○ C KONISHI Tomoshichi, MINAMIDE Kosei and Taishukan 2003-2004 編集主幹 小西友七 南出康世 発行所 株式会社 大修館書店 ※図・表・付録は収録されておりません。収録語数は約82,000語です。

# **パソコン用語事典**

**●日経パソコン用語事典 最新「デジタルAV用語集」、「デジタルカメラ** 用語集」収録 ○ C 日経BP社 2003 編 集 日経パソコン編集 発行所 日経BP社 ※書籍版「日経パソコン用語事典2004」に基づいて、最新のデータ・項目を改 訂および追加収録しています。 ※写真・図・表・一部の付録は収録されておりません。収録項目は約4,100項 目です。

# **アクティベータ**

●Longman Language Activator SECOND EDITION ○ C Pearson Education Limited 1993, 2002 発行所 Pearson Education ※説明中に、発音記号は収録されておりません。 発音記号を確認したいときは、「英英辞典」の該当語の箇所をご覧ください。 ※写真・図・表・付録は収録されておりません。収録キーワード数は866で す。

**140**

# **ロジェ シソーラス**

●Roget's Thesaurus American Edition ○ C Longman Group UK Limited 1992 編 集 Longman Group UK/Pearson Education ※ロングマン・ロジェ・シソーラスの書籍版は、現在、発行されておりません。 収録類語数は約250,000語です。

# **英会話とっさのひとこと辞典**

●英会話 とっさのひとこと辞典 ○ C Ichiro Tatsumi, Sky Heather Tatsumi, 1998 著 者 巽一朗 巽スカイ・ヘザー<br>発行所 株式会社DHC 発行所 株式会社DHC ※収録例文数は約8,000例文です。

## **カタカナ語新辞典**

●マルチメディア時代に対応 カタカナ語新辞典(第五版) © Takeshi Tsuda 1998<br>編 者 津田武 編 者 発行所 株式会社 旺文社 ※写真・図・表は収録されておりません。収録語数はカタカナ語約12,000 語、略語約1,400語です。

# **英語類語辞典**

○ C CASIO 1998-2002

監 修 株式会社 大修館書店

- ※『ジーニアス和英辞典』(編集主幹 小西友七・大修館書店発行)に基づき、大修 館書店のご協力を得て当社が編集したものです。
- ※書籍版は刊行されておりません。
- ※収録類語数は約21,000語です。

# **西和辞典**

あ行

か行

●現代スペイン語辞典(改訂版) **編者代表 ©山田善郎** 

- 発行社 株式会社 白水社
- ※写真・図・表・付録は収録されておりません。収録語数は約46,500語です。

**141**

「各辞典の著作権」などについて

付 表 ・

図(広辞苑  $\check{ }$ 

# **和西辞典**

●和西辞典(改訂版) 編修代表 有本紀明 発行社 株式会社 白水社 ※表・付録は収録されておりません。収録語数は約35,000語です。

# **スペイン語自遊自在(会話集)**

●ひとり歩きのスペイン語自遊自在 ©JTB 2003 発行所 JTB ※写真・図・表・辞書・資料編は収録されておりません。 収録例文数は約2,000例文です。

**付表・図(広辞苑)**

アイビー-リーグ ・・・・・・・・・・ 足利 ………………… 位階 ………………… 一般角(図)・・・・・・・・・・・・・・ 175 遺伝暗号 ・・・・・・・・・・・・・・・・ 146 インド ・・・・・・・・・・・・・・・・・・・・ 雲級 ・・・・・・・・・・・・・・・・・・・・ 146 干支 ・・・・・・・・・・・・・・・・・・・・ 147 江戸幕府 ・・・・・・・・・・・・・・・・ 147 オリンピック競技 ……… オリンポス …………… 音名 ・・・・・・・・・・・・・・・・・・・・ 148

階級 ・・・・・・・・・・・・・・・・・・・・ 148 楽器 ・・・・・・・・・・・・・・・・・・・・・・ 鎌倉幕府 ……………… **紙 …………………** .<br>カンバス ················ 九卿1 ……………… 九卿2 ……………… 九星 ………………… 強弱記号 ・・・・・・・・・・・・・・・・ 149 行政 ………………… 共役角(図) …………… ギリシア文字 ………… 結婚記念日 …………… 甲州街道 ・・・・・・・・・・・・・・・・ 150

• 見出し語の解説画面の中に"→◯◯◯(表)"と表示されたときは、この付表を参 照してください。

(例)"→天皇(表)"と表示されたときは、「天皇」を参照してください。 • 図については、付表の後にまとめました。

## 【目次】

![](_page_36_Picture_718.jpeg)